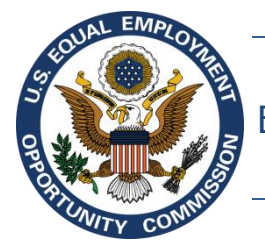

Equal Employment Opportunity Commission (EEOC)

# **EEOC Public Portal User's Guide**

**Vol 8 – Manage Charge Information**

July 16, 2021

# **Table of Contents**

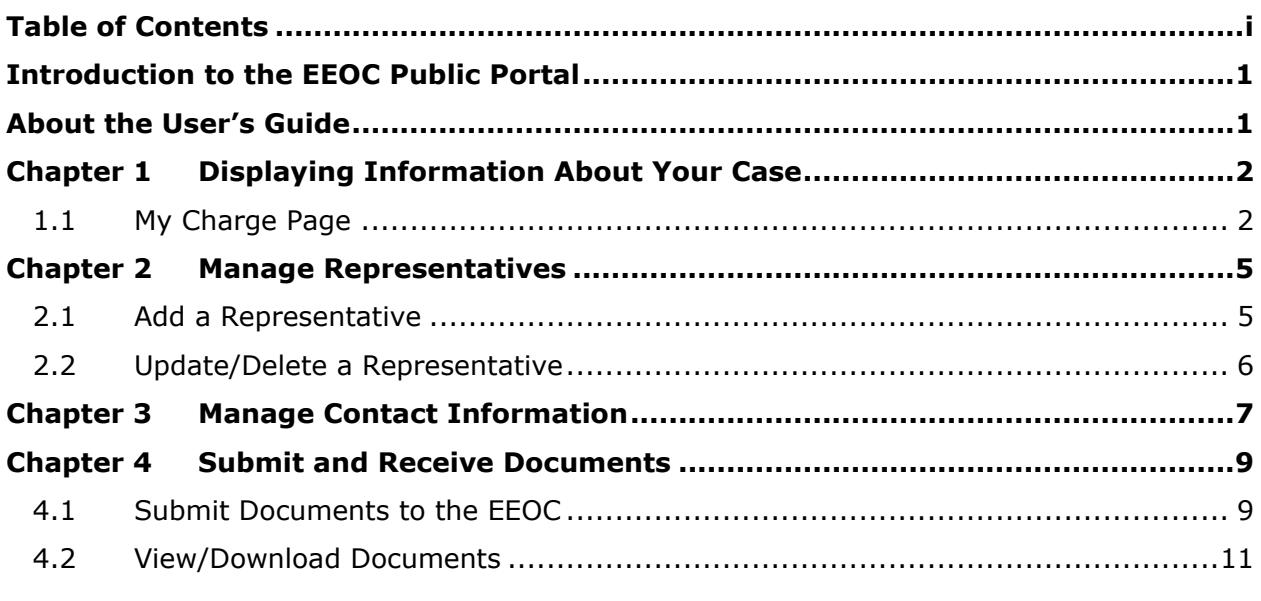

# **Figures**

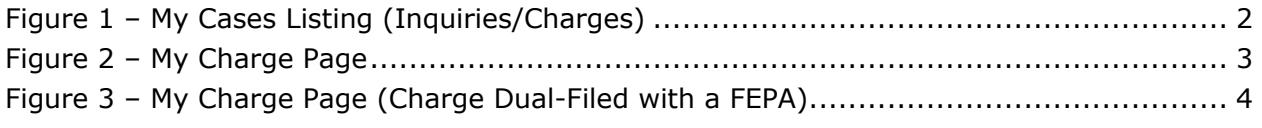

# **Tables**

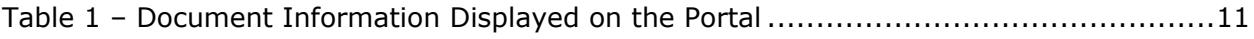

# **Introduction to the EEOC Public Portal**

The EEOC Public Portal is a secure, web-based application developed for individuals to interact with the EEOC regarding a complaint of employment discrimination. Using the EEOC Public Portal, you may file a complaint against an employer in the Private Sector (i.e. Business or non-profit) or a State or Local Government Agency. If you work or worked for the U.S. Federal Government as an employee or a contractor, or applied to work for the Federal Government, you may request a hearing with or appeal a decision to the EEOC regarding your formal EEO complaint. The EEOC Public Portal is the primary point of communication between you and the EEOC.

# **About the User's Guide**

The EEOC Public Portal User's Guide ("User's Guide") provides comprehensive guidance for using the EEOC Public Portal's features and functions. The User's Guide is published as individual documents, each of which covers a feature or related features of the EEOC Public Portal.

The following EEOC Public Portal User's Guide documents are available; the highlighted Document Name is the one you're reading right now:

- ❖ Vol 1 Getting Started (learn about logging into the EEOC Public Portal, the Portal structure, and other basic information)
- ❖ Vol 2 Submit an Online Inquiry to the EEOC
- ❖ Vol 3 Post-Inquiry Tasks (learn about scheduling an interview with the EEOC, entering Supplemental Information, filing a Charge of Discrimination)
- ❖ Vol 4 Post-Charge Tasks (learn how to check the status of your case, respond to an Invitation to Mediate, request/respond to a Respondent's Position Statement)
- ❖ Vol 5 Charge Closure (learn what happens when your charge has been closed)
- $\div$  Vol 6 Hearings with the EEOC
- ❖ Vol 7 Appealing Federal Agency Decisions to the EEOC
- ❖ Vol 8 Manage Case/Charge Information (learn how to display information about your case, enter/update your personal information, add representatives, and submit/receive documents associated with your case)

# **Chapter 1 Displaying Information About Your Case**

After you have submitted an inquiry, or filed a charge, with the EEOC, you can click on **My Cases** on the EEOC Public Portal to view the case information and associated documents. If you have more than one case filed with the EEOC, the **My Cases Listing** will display [\(Figure](#page-3-0)  [1\)](#page-3-0). This screen displays a list of all the cases (inquiries, charges) you have filed with the EEOC and their status. If you have only one inquiry/charge you will be taken directly to the **My Charge** page when you click **My Cases** on the Portal's home page.

The **My Cases Listing** is sorted by submission date, with newest cases listed first. If you have a large number of cases, use the page navigation buttons ( $\langle \cdot \rangle$   $\langle \cdot \rangle$   $\rangle$  to move between pages. Select the case you wish to view by clicking on the **Case Number**; this will display the **My Charge** page.

<span id="page-3-0"></span>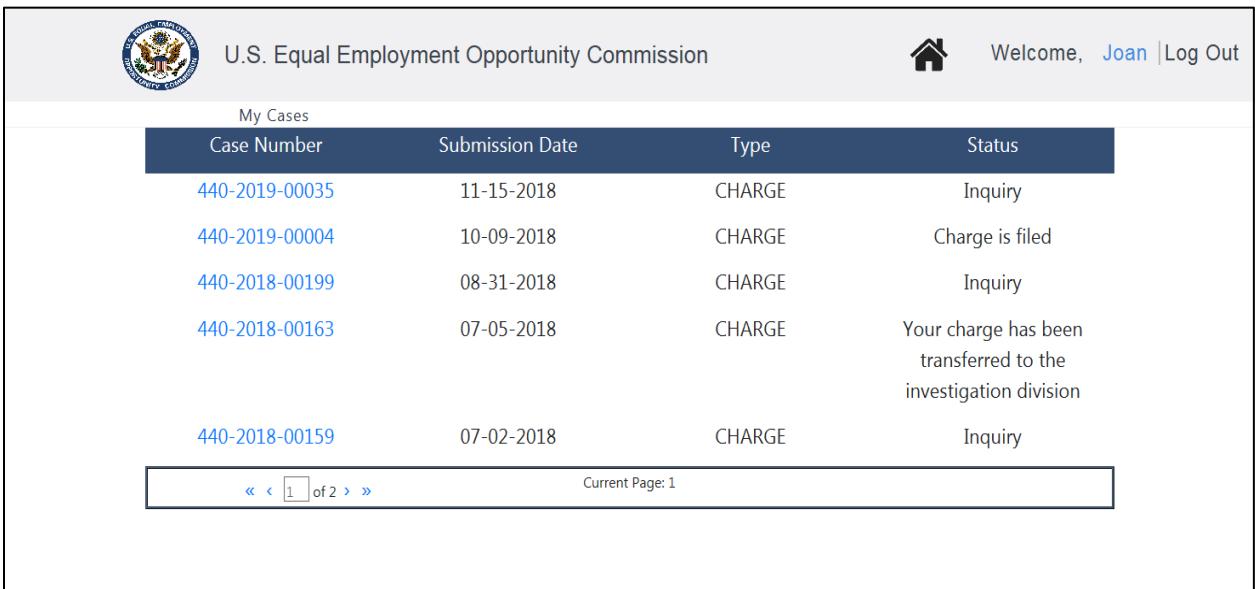

#### **Figure 1 – My Cases Listing (Inquiries/Charges)**

The case status column displays as follows:

- For online inquiries, the status will be **Inquiry**.
- For charges, the status displayed is consistent with the status shown in the Portal's online charge status page.

### **1.1 My Charge Page**

If you are working with the EEOC on an inquiry, the appearance of the **My Charge** page will vary. You will see a screen prompting you for the next action (e.g. enter supplemental information, schedule an interview, review the Charge of Discrimination, choose whether to file a charge).

If you have filed a charge that is being processed by the EEOC, the **My Charge** page will appear as shown in [Figure 2](#page-4-0) below. In general, the page is divided into three sections: **My Charge**, **My Documents**, and **Additional Information**. As your case progresses notifications when an action is needed or has occurred will display below the **My Charge** section (e.g. "Position Statement is Available", "Position Statement Provided", "Your Charge is Eligible for Mediation"). Descriptions of the numbered items follow [Figure 2.](#page-4-0) *(NOTE: Numbers are not actually seen on the screen.)*

#### **Figure 2 – My Charge Page**

<span id="page-4-0"></span>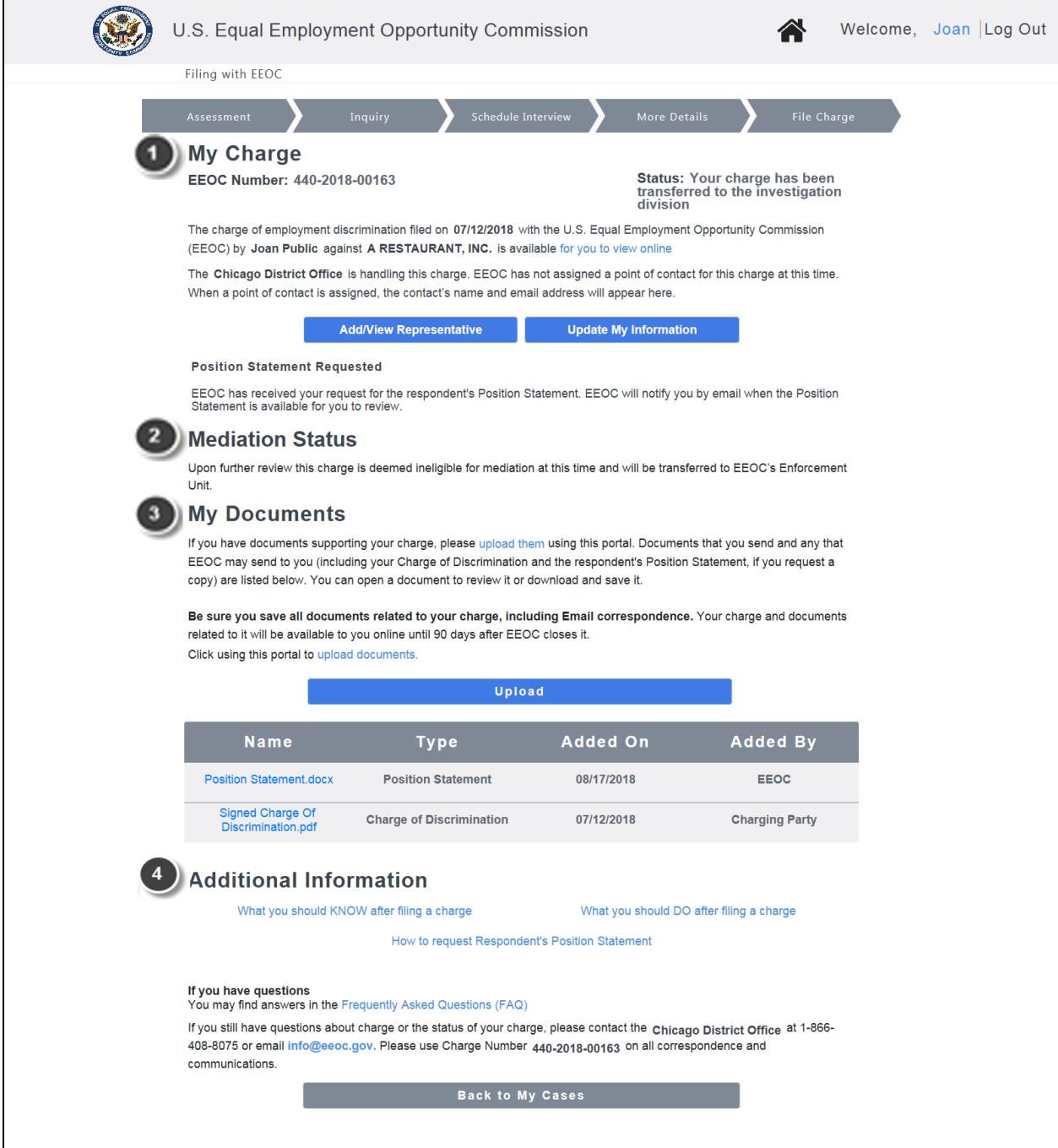

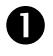

**My Charge**. This section displays general information about your charge and allows you to update your contact information and/or add (legal or non-legal) representative information (only one representative may be entered). [\(Chapter](#page-6-0)  [2](#page-6-0) & [Chapter 3\)](#page-8-0)

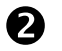

**2 Notifications:** This section displays notifications from the EEOC when an action is required or has occurred (e.g. invitation to mediate the charge, Respondent has uploaded their Position Statement, etc.) The example above shows that the EEOC has determined the charge is no longer eligible for mediation. For more details see *EEOC Public Portal User's Guide Vol 4 – Post Charge Tasks*.

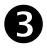

**My Documents**. This section displays the documents associated with your charge that you have sent or that the EEOC has sent to you (e.g. Charge of Discrimination, Respondent's Position Statement). You may view, download, and/or submit documents here. [\(Chapter 4\)](#page-10-0)

**Additional Information**. This section provides you with additional information related to the EEOC charge process, via three links:

- What you should KNOW after filing a charge
- What you should DO after filing a charge
- How to request Respondent's position statement

Additionally, a link is provided to FAQs, where you can search for answers to questions you may have, and the EEOC office contact information is displayed.

If your charge is dual-filed with a State or Local Fair Employment Practices Agency (FEPA) and has been transferred to that FEPA, you will not be able to access the charge information nor submit documents for the charge through the Public Portal; if the charge is returned to the EEOC, your access to that charge in the Public Portal will be restored. Instead a message will display [\(Figure 3\)](#page-5-0).

<span id="page-5-0"></span>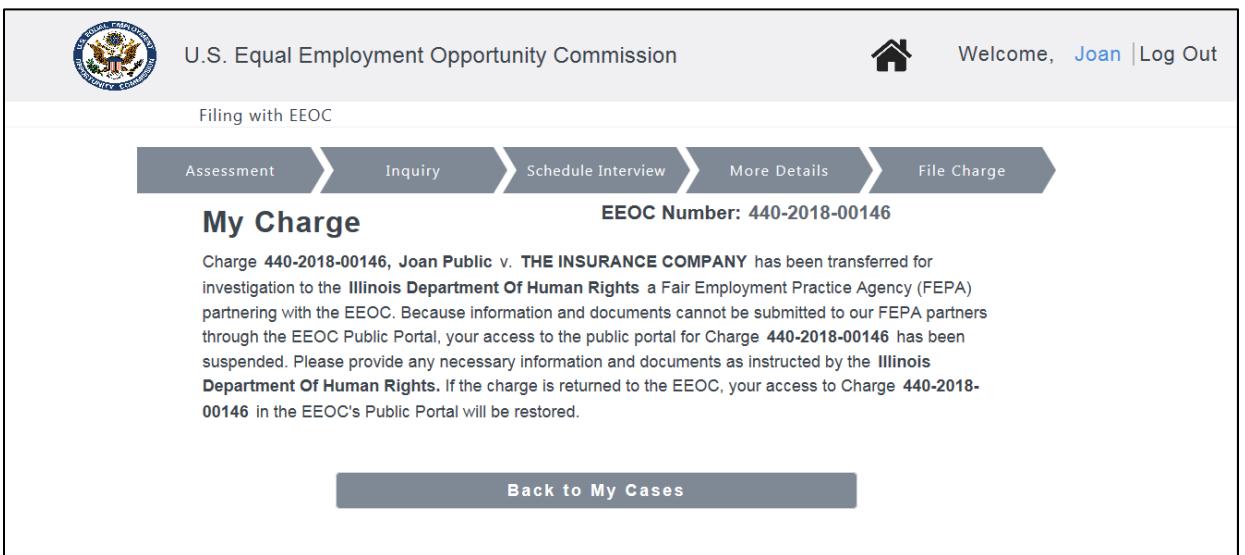

#### **Figure 3 – My Charge Page (Charge Dual-Filed with a FEPA)**

# <span id="page-6-0"></span>**Chapter 2 Manage Representatives**

If you have an attorney or another person representing you before the EEOC, you may enter information about the person who represents you on the **My Charge** page.

### **2.1 Add a Representative**

To add a representative, perform the following steps:

**Step 1.** On the **My Charge** page, click on the **Add/View Representative** button.

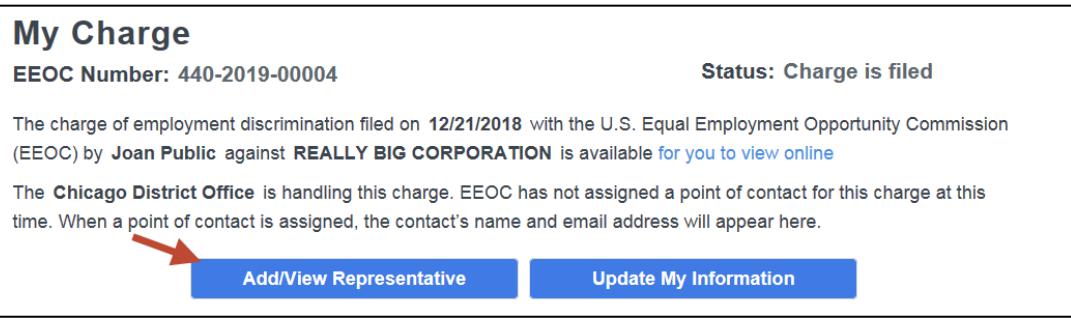

**Step 2.** The **My Representative** page displays. Enter the information for the representative. Click on the **Save** button.

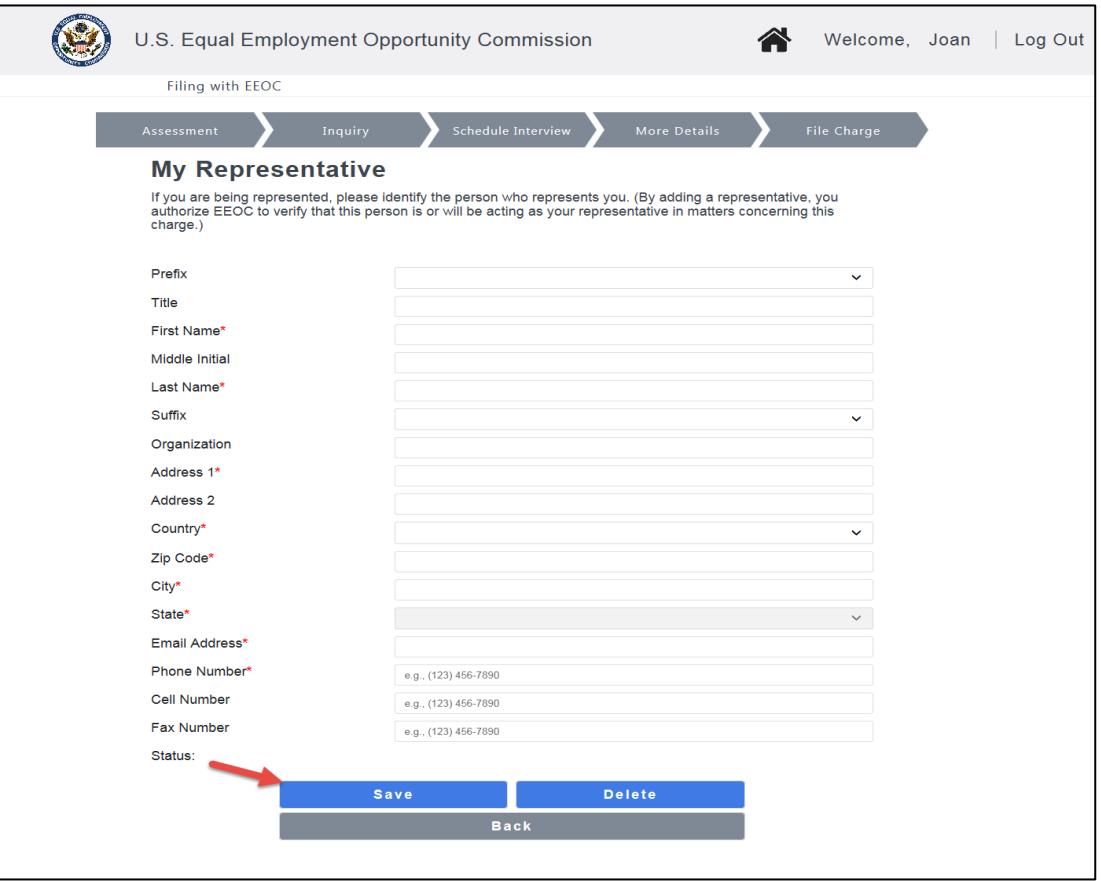

➢ *Tip! When the Zip Code is entered, the city and state fields are automatically populated.*

**Step 3.** Click on the **Back** button to return to the **My Charge** page.

- **Step 4.** The representative you identified will be sent an email to confirm that he/she will be representing you.
- **Step 5.** If the EEOC does not receive confirmation from the representative after 10 days, you may confirm by uploading a Letter of Representation signed by your representative, or you may designate a different representative.

### **2.2 Update/Delete a Representative**

To update the information for or delete a representative, perform the following steps:

- **Step 1.** On the **My Charge** page, click on the **View/Add Representative** button.
- **Step 2.** When the **My Representative** page displays, make any necessary changes and click on the **Save** button.
	- ➢ *Tip! A representative's email address cannot be changed using the View/Add Representative button on the My Charge page. The representative must login to the Portal and use the Update Account page as described in EEOC Public Portal User's Guide - Volume 1 – Getting Started.*
- **Step 3.** If you need to delete a representative, click on the **Delete** button. When the confirmation prompt displays, click on the **Yes** button to delete.
- **Step 4.** Click on the **Back** button to return to the **My Charge** page.

# <span id="page-8-0"></span>**Chapter 3 Manage Contact Information**

On the **My Charge** page, you may also update your contact information (name, address, phone number, etc.). This allows you to keep the EEOC informed in the event you have moved or changed your phone number.

➢ *Tip! You cannot change your email address using the Update My Information button on the My Charge page for a specific case. You must use the Update Account page as described in EEOC Public Portal User's Guide - Volume 1 – Getting Started.*

To update your contact information, perform the following steps:

#### **Step 1.** On the **My Charge** page, click on the **Update My Information** button.

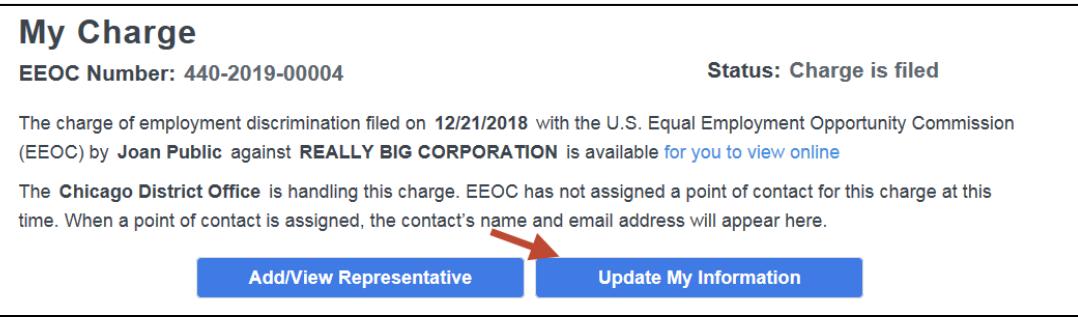

**Step 2.** On the **My Personal Information** page, your current contact information is displayed (initially you will see the information you entered when submitting your inquiry). Make any needed changes.

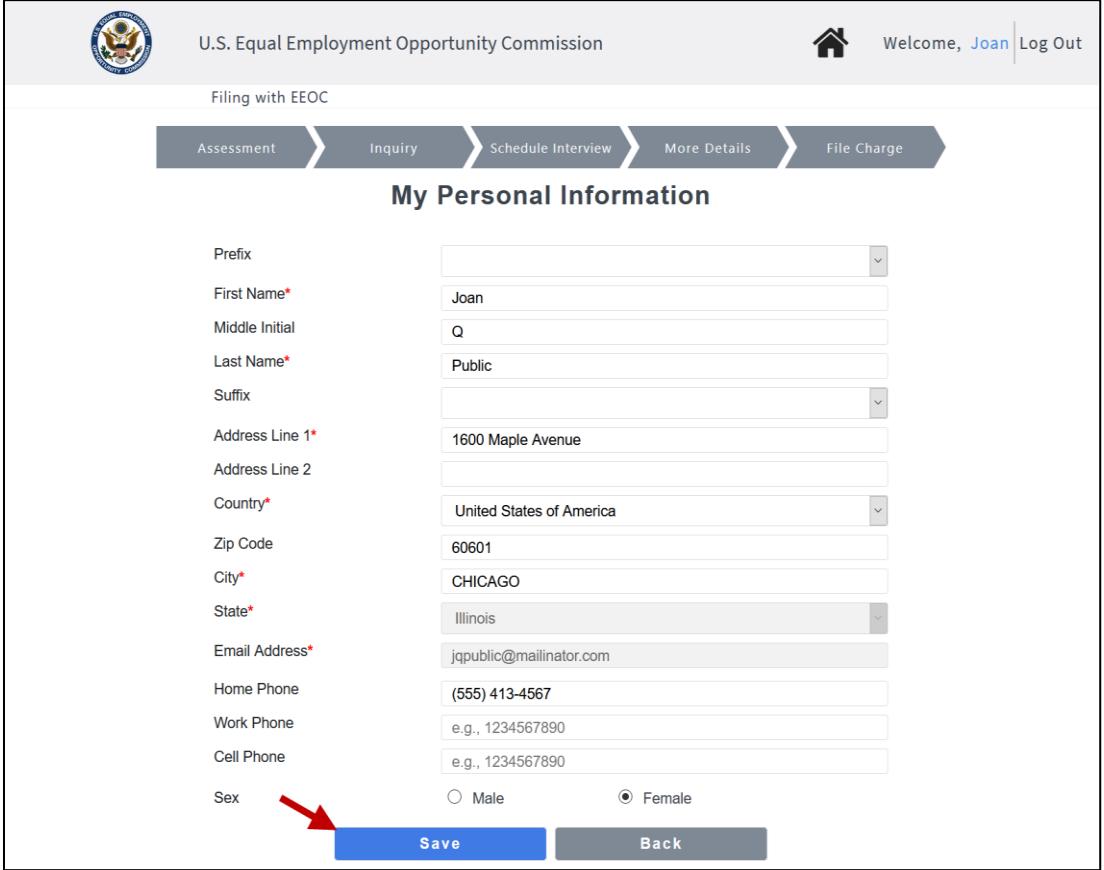

- **Step 3.** Click on the **Save** button. Click on the **Back** button to return to the **My Charge** page.
- **Step 4.** Click on **Update My Information** at any time to view/update the information.

# <span id="page-10-0"></span>**Chapter 4 Submit and Receive Documents**

#### **4.1 Submit Documents to the EEOC**

In the **My Documents** section of the **My Charge** page, you may upload documents supporting your charge, to send them to the EEOC. When you upload documents in the Portal, they will be available for you and the EEOC to read. Once you have uploaded a document, you can open or save it. An uploaded document cannot be deleted.

To upload a document and send it to the EEOC, perform the following steps:

#### **Step 1.** On the **My Charge** page, click on the **Upload** button.

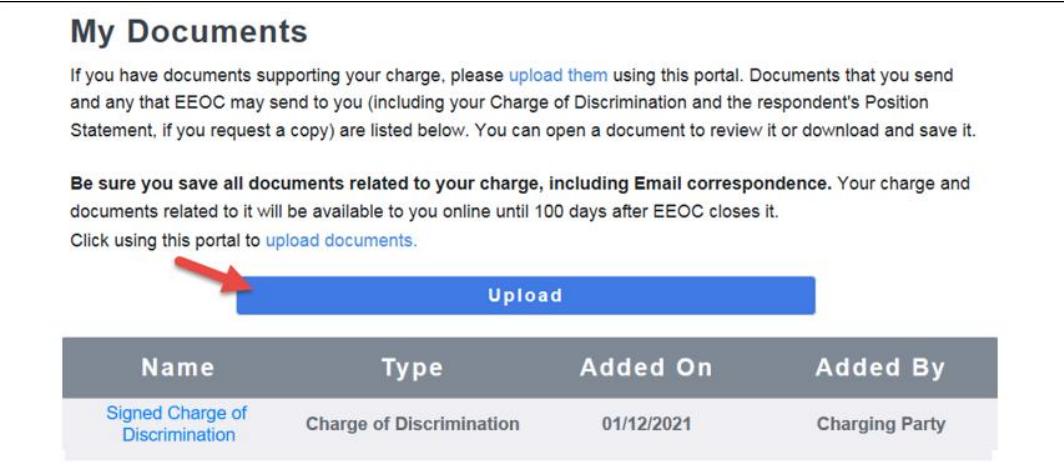

#### **Step 2.** The **Upload Document** window displays.

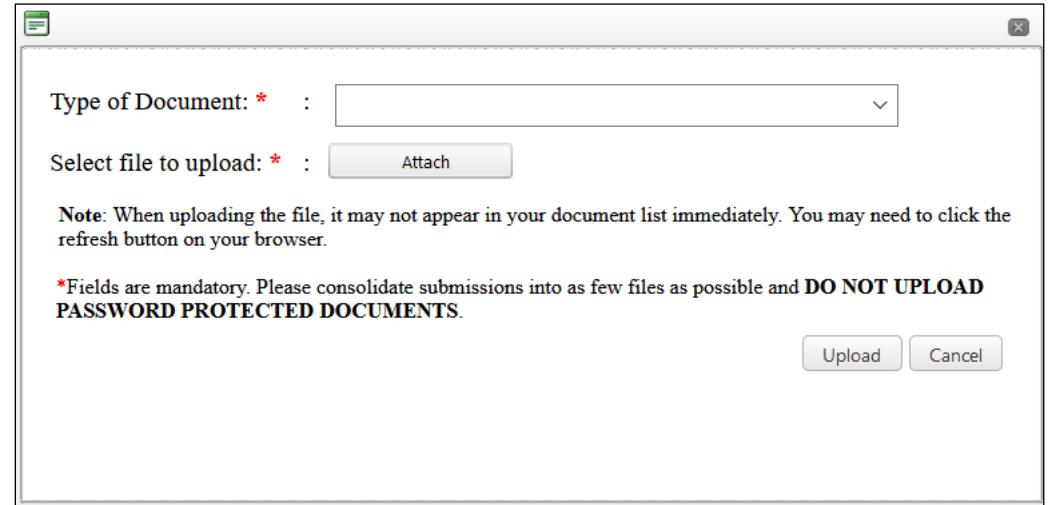

#### **Step 3.** Select the **Type of Document** from the drop-down list.

 $\mathbb{R}^n$ 

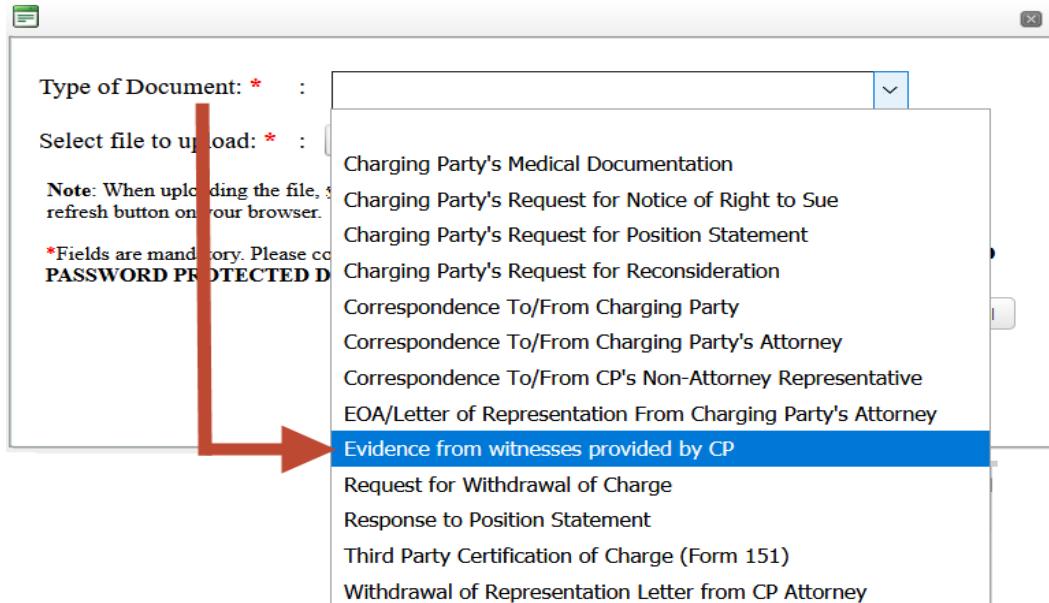

**Step 4.** Select the file to upload by clicking on the **Attach** button.

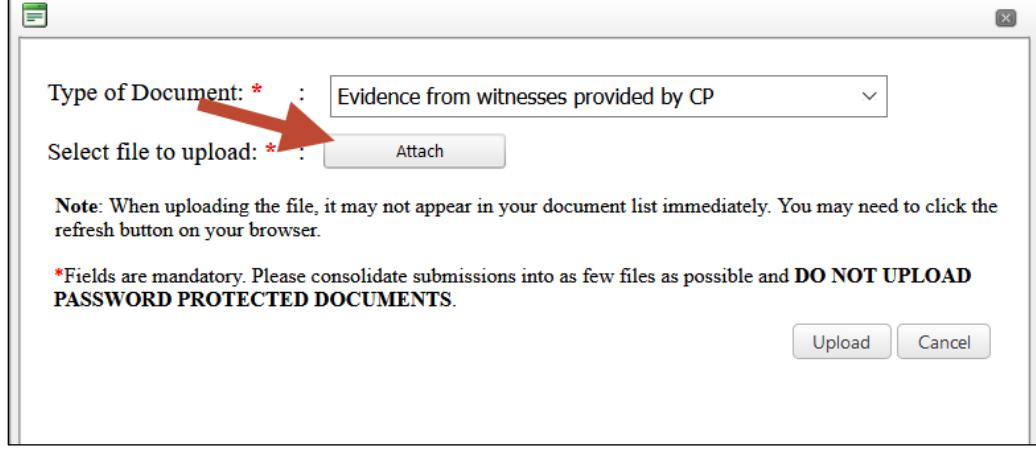

Navigate to the file in the **Choose File to Upload** window and click on **OK**.

**Step 5.** Click on the **Upload** button in the **Upload Document** window.

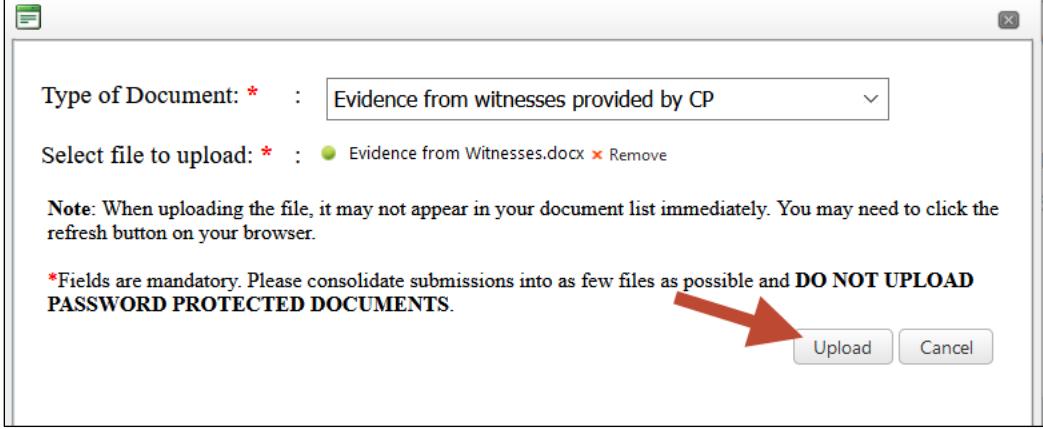

- **Step 6.** The document you uploaded is displayed at the top of the **My Documents** list (documents are listed by **Added On** date, in reverse chronological order, with the most recently uploaded documents listed first).
- **Step 7.** If you do not see the document you uploaded in the **My Documents** list, click on the refresh button on your browser.

# **4.2 View/Download Documents**

In the **My Documents** section of the **My Charge** page, you will see a list of the documents associated with your case, that you have sent to the EEOC and those that the EEOC has sent to you. You may download a copy of a document to view it at any time. You may also save the document to your computer.

Some documents must be requested from the EEOC before you can view/download them (e.g. the respondent's position statement).

The information displayed for each document in the **My Documents** list is shown in [Table 1](#page-12-0) below.

<span id="page-12-0"></span>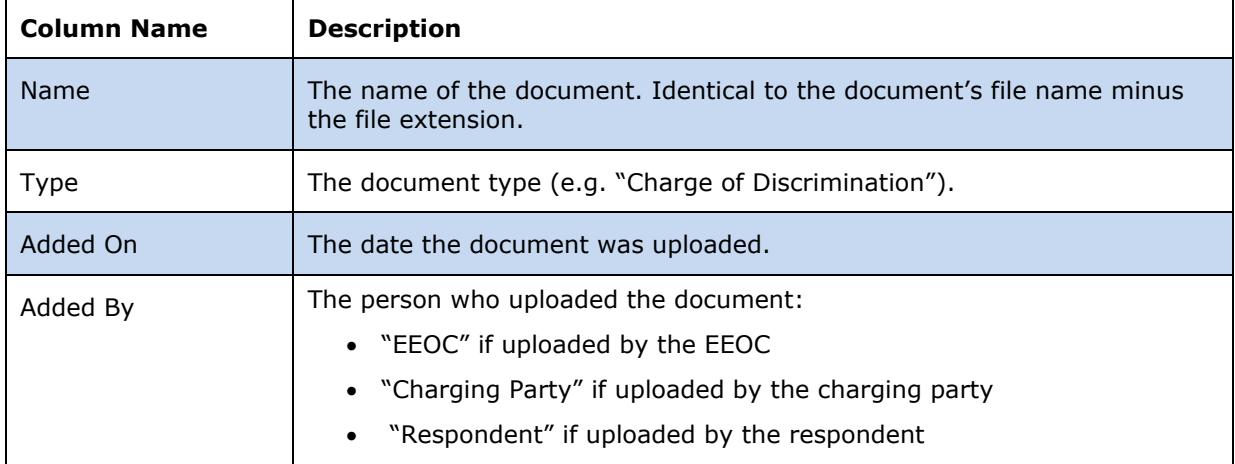

#### **Table 1 – Document Information Displayed on the Portal**

To download a document, perform the following steps:

- **Step 1.** On the **My Charge** page, in the **My Documents** section, locate in the list of documents the one you want to download and click on the **Name** to start downloading it.
- **Step 2.** A pop-up message displays indicating that the download may take a while. Click on the **OK** button to continue with the document download (if you do not want to continue with the download, click on the **Cancel** button).

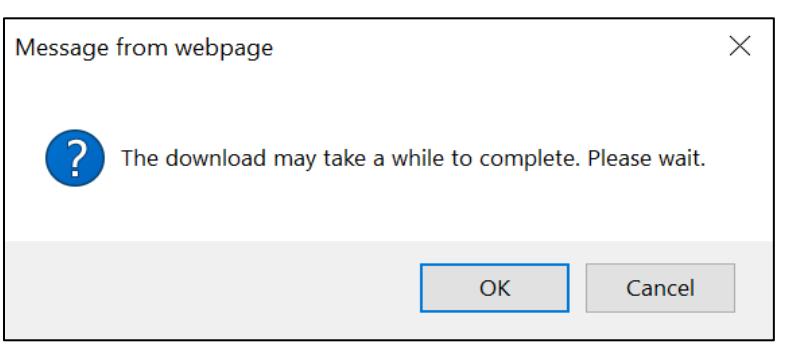

Note: The message may display differently depending on the browser you're using.

**Step 3.** The document will be downloaded. Choose to open it, or save the file to your computer or a shared drive, as shown below:

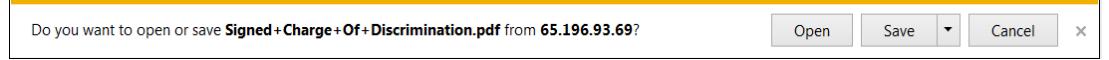

If you choose to save it, you will be asked to select a location on your computer where you want it saved. (You may also rename the document if you choose to save it.)

#### **Be sure to save all documents related to your charge, including Email correspondence**.